### 第 3 章

## 3-1 内閣府経済社会総合研究所(https://www.esri.cao.go.jp/)の「県民経済計算」 のページで 47 都道府県の「1 人当たり県民所得」と「総人口」を入手しま しょう。

【解説】

[内閣府経済社会総合研究所の](https://www.esri.cao.go.jp/)ホームページで「国民経済計算(GDP 統計)」をクリッ クし、下へスクロールすると「その他の統計等」が見つかり、中に[「県民経済計算」](https://www.esri.cao.go.jp/jp/sna/sonota/kenmin/kenmin_top.html)が あります。「統計データ一覧」をクリックすると、基準時点別の統計表へのリンクがあ ります。ここでは最新版 (2008SNA、平成 27 年基準計数)を例に見ていきます。

最新版(2008SNA、平成 27 年基準計数)をクリックすると、統計表があり、「1.総 括表」の中に「1 人当たり県民所得」と「総人口」の Excel ファイルが見つかるはずで す。

県民経済計算

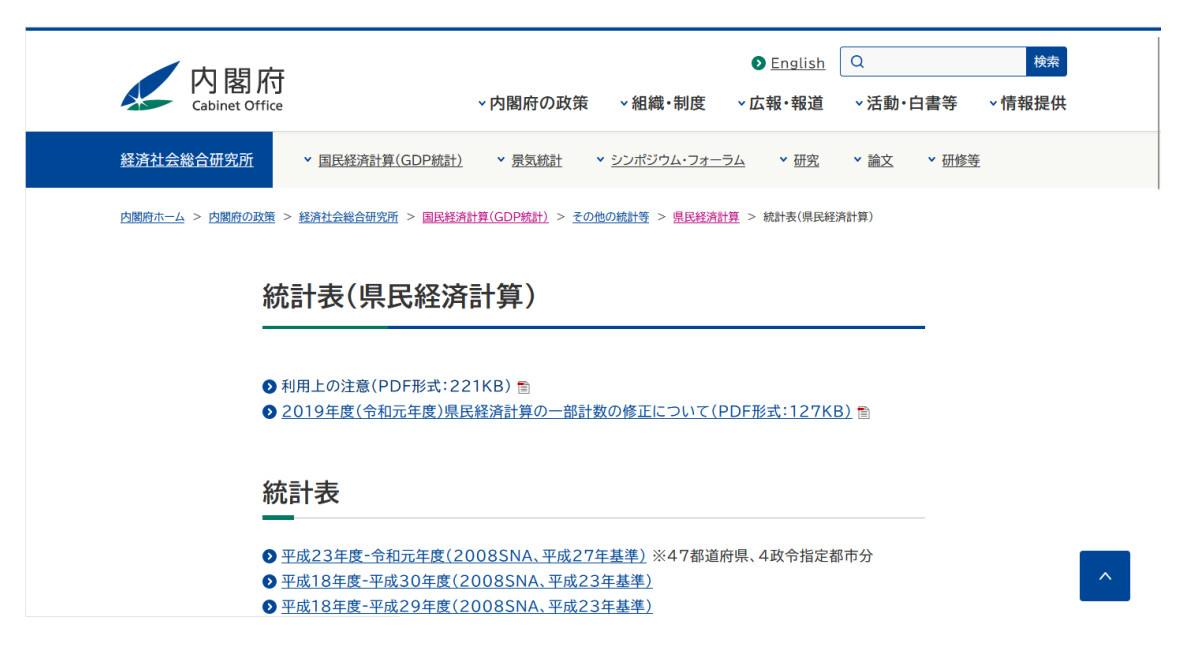

#### 3-2 「1 人当たり県民所得」の算術平均を計算しましょう。

【解説】

入手した「1 人当たり県民所得」のファイルを Excel で開くと、2011 年度から 2019 年 度の数値が D 列から L 列まで横方向に並んでいます。縦方向に見ると、7 行目の北海道 から 53 行目の沖縄県まで 47 都道府県の数値が並んでおり、54 行目に全県計(全国平 均)があります。空いている 6 行目を利用して、各年度について 47 都道府県の算術平 均を計算しましょう。例えば 2011 年度であれば、図のように D6 セルに Average 関数を

入力し、D7 セルから D53 セルの範囲を指定することで算術平均を計算できます。D7 セ ルから D53 セルの数値を Sum 関数で合計して 47 で割っても同じ結果となるはずです。 ただし、こうして計算した算術平均値は D54 セルの全県計(全国平均)とは異なってい るはずです(理由を考えてください)。

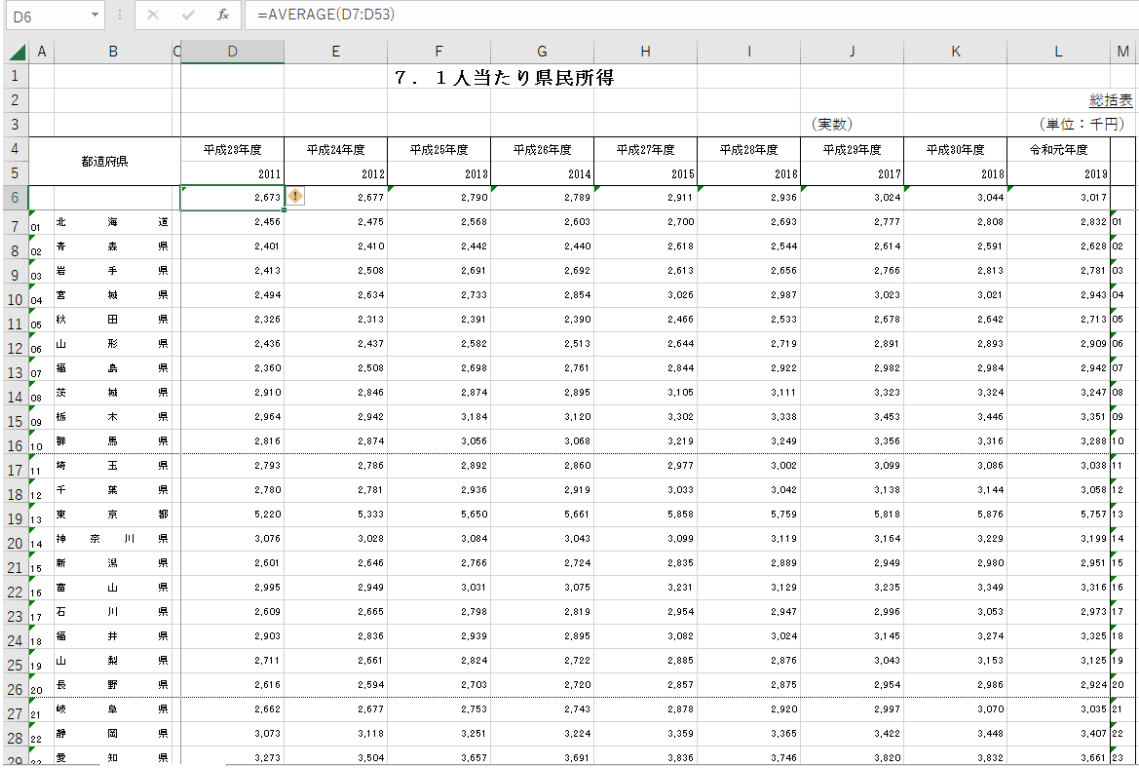

なお、2011 年度について Average 関数で(または合計値を 47 で割って)算術平均を 計算できたら、2012 年度から 2019 年度については計算式をコピーすることで簡単に計 算できます。つまり、D6 セルを E7 セルから L7 セルにコピーします。上図には、その 計算結果も示してあります。

## 3-3 「総人口」をウエイトとして「1 人当たり県民所得」の加重平均を計算し ましょう。3-2 の算術平均と比較してください。

#### 【解説】

前問 3-2 の解説でみたように、47 都道府県の算術平均は D54 セルの全国平均と一致 しません。各都道府県の人口の違いを考慮していないからです。正しく計算するために は人口でウエイト付けした加重平均を計算する必要があります。

i県 (i=1~47:1は北海道)の1人当たり県民所得をy<sub>i</sub>、人口をn<sub>i</sub>とすると、人口を ウエイトとした 1 人当たり県民所得の加重平均は次式で計算できます。

$$
\text{Im}\,\mathbb{E}[\mathbb{E}\mathbb{E}\mathbb{E}]=\frac{\sum_{i=1}^{47} n_i y_i}{\sum_{i=1}^{47} n_i}=\frac{\sum_{i=1}^{47} n_i y_i}{N}
$$

ここで、 $N = \sum_{i=1}^{47} n_i$ であり、全国の総人口を表します。つまり、加重平均を計算するた めには以下の手順を実行すればよいのです。

1 各都道府県の1人当たり県民所得yiと人口niを掛け合わせます。

② ①で計算した値を 47 都道府県について合計します。

③ ②で計算した 47 都道府県の合計を全国の総人口 $N = \sum_{i=1}^{47} n_i$ で除します。

下図は Excel に新しいシートを追加し、そのシートに①の計算を行った結果を表して います。ただし、1人当たり県民所得y<sub>i</sub>は「1人当たり県民所得」というシートに、人口 は「総人口」というシートにあります。

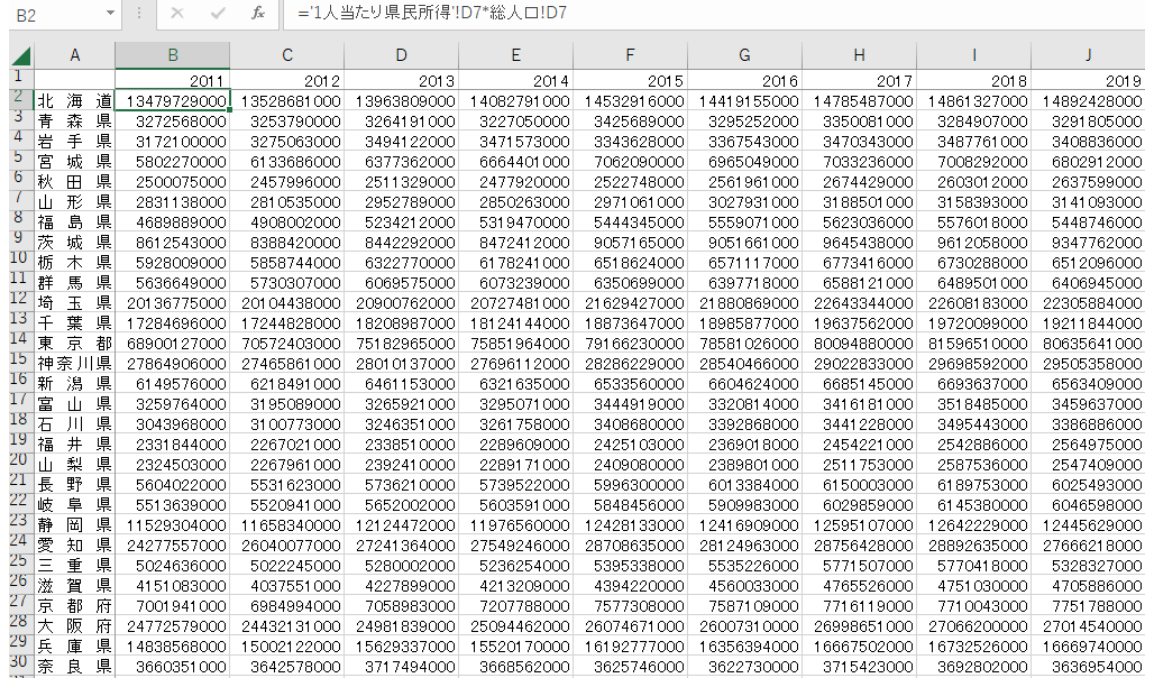

次に、これらの値を 47 都道府県について合計します(手順②)。2011 年度を例にとる と、下図のように B2 セルから B48 セルを合計します。この合計値が B49 セルに計算さ れました。さらに、B49 セルの合計値を全国の総人口(「総人口」シートの D54 セル) で割ったものが B50 セルです(手順③)。B50 セルが加重平均です。比較のため、B51 セルに 1 人当たり県民所得の全県計の値を示しました。今度は一致していることを確認 できるはずです。前と同様に、2012 年度から 2019 年度については 2011 年度の計算式 をコピーしてあります。

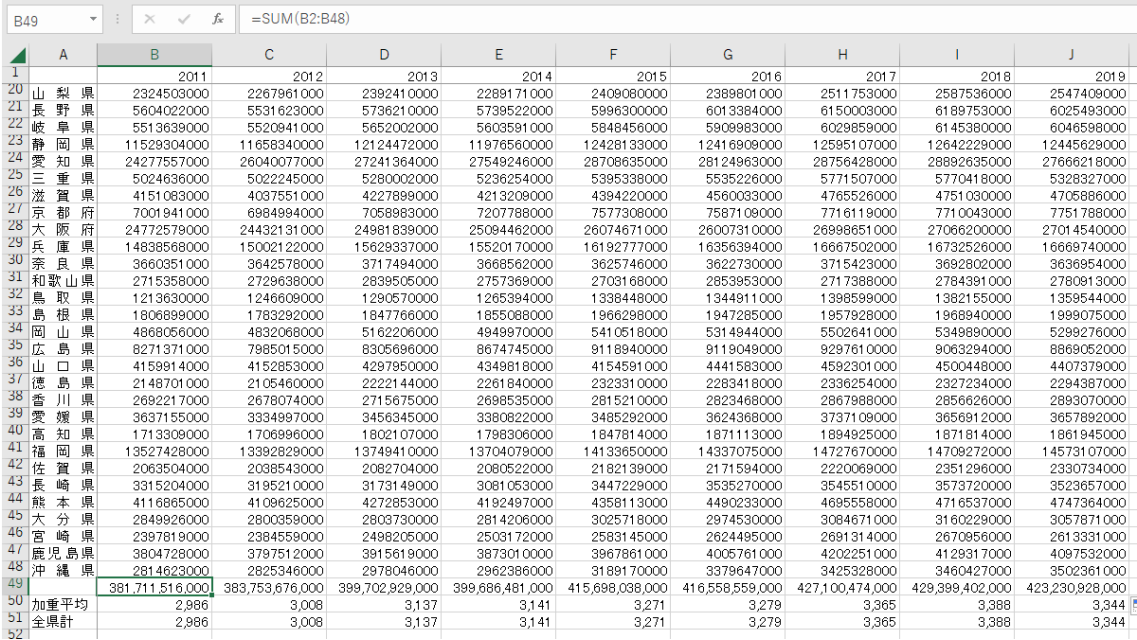

# 3-4 「1 人当たり県民所得」と「総人口」の分散および標準偏差を計算しまし

ょう。

【解説】

分散には 2 つの種類があることは本文でも触れました。偏差平方和をサンプルサイズ n で割る母分散 $\sigma^2$ は、

$$
\sigma^2 = \frac{\left(\overline{m} \not\equiv \overline{m} \not\equiv \overline{m}\right)}{n} = \frac{\sum_{i=1}^n (x_i - \bar{x})^2}{n}
$$

と表されます。n-1 で割る(不偏)標本分散s<sup>2</sup>は、

$$
s^{2} = \frac{(\overline{m} \not\equiv \overline{w} \text{ } \overline{m} \text{ } \overline{m})}{n-1} = \frac{\sum_{i=1}^{n} (x_{i} - \bar{x})^{2}}{n-1}
$$

です。Excel で 2 乗を実行するには「^2」と表記します。47 都道府県について偏差の 2 乗(平方)を計算し、Sum 関数で合計すれば偏差平方和を計算できますので、あとは n (=47) または n-1 (=46) で割れば分散を計算することができます。

Excel には分散を計算するための関数も用意されています。母分散 $\sigma^2$ を計算するため の関数は VAR.P 関数または VARP 関数です。(不偏)標本分散s2を計算するための関数 は VAR.S 関数または VAR 関数です。これらの関数による計算値と偏差平方和を割る n または n-1 で割って得られる値が一致すること確認してみてください。計算結果は以下 の表のようになるはずです。

「1 人当たり県民所得」の分散

| 年度           |            | 2011                   | 2012              | 2013              | 2014                  | 2015              | 2016              | 2017      | 2018       | 2019      |  |
|--------------|------------|------------------------|-------------------|-------------------|-----------------------|-------------------|-------------------|-----------|------------|-----------|--|
| $\sigma^2$   | 216,064.6  |                        | 231,087.4         | 264,988.6         | 271,403.3             | 281,995.9         | 256,156.9         | 255,775.2 | 261,579.3  | 236,586.1 |  |
| $s^2$        |            | 220,761.7<br>236,111.0 |                   | 270,749.2         | 277,303.4             | 288,126.2         | 261,725.5         | 261,335.5 | 267, 265.8 | 241,729.3 |  |
| 「総人口」<br>の分散 |            |                        |                   |                   |                       |                   |                   |           |            |           |  |
| 年度           |            | 2011                   |                   | 2012              |                       | 2013              |                   |           |            |           |  |
|              | $\sigma^2$ |                        | 7,074,943,560,763 |                   | 7, 102, 846, 329, 181 |                   | 7,151,838,305,805 |           |            |           |  |
|              | $s^2$      |                        | 7,228,746,681,649 |                   | 7,257,256,031,990     |                   | 7,307,313,051,584 |           |            |           |  |
| 年度           |            | 2014                   |                   | 2015              |                       | 2016              |                   |           |            |           |  |
| $\sigma^2$   |            | 7,211,445,627,645      |                   | 7,287,343,266,249 |                       | 7,376,348,719,599 |                   |           |            |           |  |
| $s^2$        |            | 7,368,216,184,768      |                   | 7,445,763,772,037 |                       | 7,536,704,126,547 |                   |           |            |           |  |
| 年度           |            | 2017                   |                   |                   | 2018                  |                   | 2019              |           |            |           |  |
| $\sigma^2$   |            | 7,458,801,251,127      |                   |                   | 7,539,895,199,092     |                   | 7,624,200,899,614 |           |            |           |  |
|              | $s^2$      |                        | 7,620,949,104,413 |                   | 7,703,805,964,290     |                   | 7,789,944,397,431 |           |            |           |  |

標準偏差は母分散の平方根(ルート)ですから、母分散をもとにした母標準偏差は、

$$
\sigma = \sqrt{\frac{\sum_{i=1}^{n}(x_i - \bar{x})^2}{n}}
$$

となり、(不偏)標本分散をもとにした標本標準偏差sは、

$$
s = \sqrt{\frac{\sum_{i=1}^{n} (x_i - \bar{x})^2}{n-1}}
$$

となります。偏差平方和を n (=47) または n-1 (=46) で割って平方根をとっても構い ませんし、上で計算した分散の平方根を計算しても構いません。分散と同様に関数も用 意されています。Excel では、母標準偏差を計算するための関数は STDEV.P 関数です。 標本標準偏差を計算するための関数は STDEV.S 関数です。これらの関数による計算値 と偏差平方和を割る n または n-1 で割って得られる値、分散の平方根が一致することを 確かめてください。計算結果は以下の表のようになるはずです。

「1 人当たり県民所得」の標準偏差

| 年度             |  | 2011   | 2012   | 2013                                                                                      | 2014   | 2015   | 2016   | 2017   | 2018   | 2019   |  |
|----------------|--|--------|--------|-------------------------------------------------------------------------------------------|--------|--------|--------|--------|--------|--------|--|
| $\sigma^2$     |  | 464.83 | 480.72 | 514.77                                                                                    | 520.96 | 531.03 | 506.12 | 505.74 | 511.45 | 486.40 |  |
| $s^2$          |  | 469.85 | 485.91 | 520.34                                                                                    | 526.60 | 536.77 | 511.59 | 511.21 | 516.98 | 491.66 |  |
| 「総人口」<br>の標準偏差 |  |        |        |                                                                                           |        |        |        |        |        |        |  |
| 年度             |  | 2011   | 2012   | 2013                                                                                      | 2014   | 2015   | 2016   | 2017   | 2018   | 2019   |  |
| $\sigma^2$     |  |        |        | 2,659,877 2,665,117 2,674,292 2,685,413 2,699,508 2,715,943 2,731,081 2,745,887 2,761,196 |        |        |        |        |        |        |  |
| $s^2$          |  |        |        | 2,688,633 2,693,929 2,703,204 2,714,446 2,728,693 2,745,306 2,760,607 2,775,573 2,791,047 |        |        |        |        |        |        |  |

#### 3-5 表 3-13 の数字を用いてジニ係数を計算しましょう。

#### 【解説】

ジニ係数は45度線とローレンツ曲線の間の領域の面積を2倍したものです。ただし、 本文の図3-5の横軸と縦軸は%表示であることに注意しましょう。このまま計算すると、 ジニ係数の範囲が 0~10000 になってしまいます。%表示を 100 で割って小数に戻して 計算するか、最後に 10000(正方形の面積 100×100)で割る必要があります。ここで は、%表示を 100 で割って小数に戻すことにし、図 3-5 に相当する下図を描きました。

この図で 45 度線とローレンツ曲線の間の領域の面積を計算する方法を考えましょう。 この図のローレンツ曲線上には原点を含めて 26 の点があります。26 の点のうち両端を 除く 24 の点について 45 度線から各点に垂線を引くと、この領域は両端の 2 つの三角形 と 23 の台形に分割することができます。最も左端には原点を 1 つの頂点とする三角形 があり、その右隣の台形を 1 つ目と数えると、例えば 5 つ目の台形は図中の黄色の領域 で表されます。各点の座標から図形の横幅と縦幅を計算すれば、三角形とその間にある 23 の台形の面積を計算することが可能です。つまり、三角形については、横幅を高さ、 縦幅を底辺として三角形の面積を求める公式を適用します。台形については、横幅を高 さ、左側の縦幅を上辺、右側の縦幅を下辺として台形の面積を求める公式を適用するの です。最後に、2 つの三角形と 23 の台形の面積を合計し、その値を 2 倍すればジニ係 数が求まります。

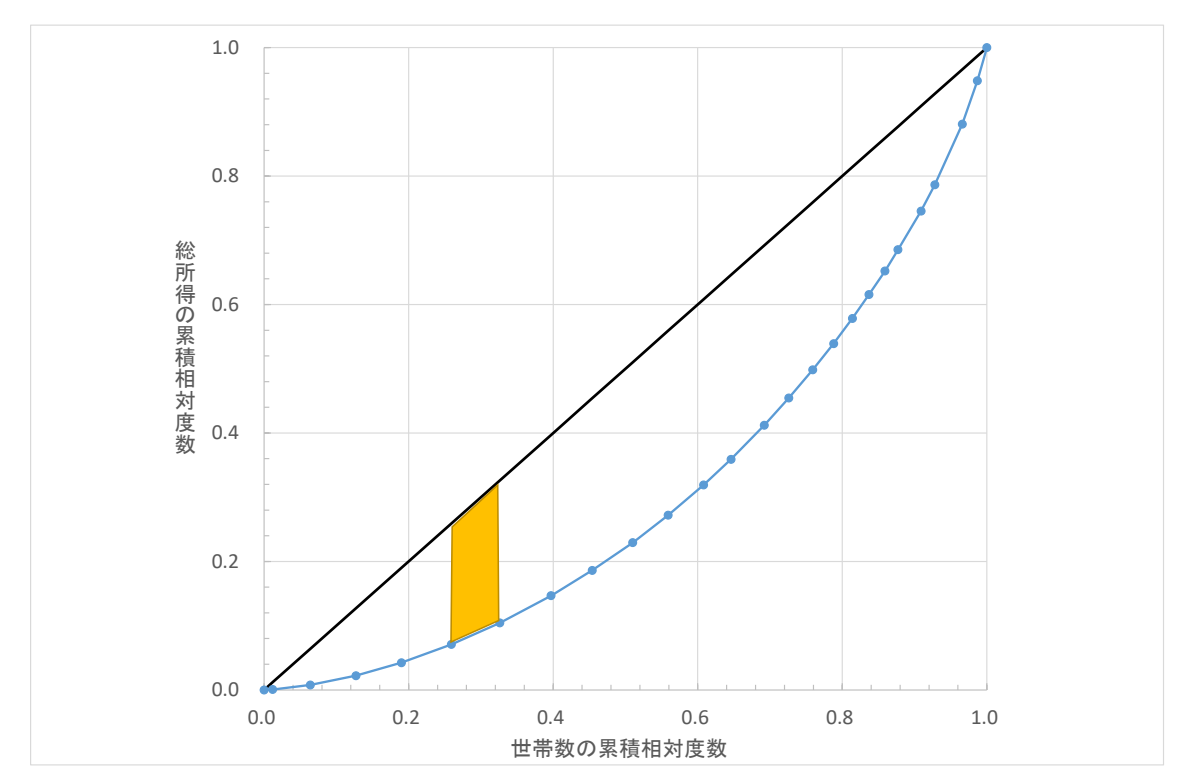

世帯数と総所得のローレンツ曲線(本文の図 3-5 に相当)

三角形や台形の横幅は隣り合う点と点の x 座標の値(世帯数の累積相対度数)の差で す。縦幅は 45 度線と各点の垂線の距離なので、45 度線の y 座標の値からローレンツ曲 線の y 座標の値(総所得の累積相対度数)を差し引けば得られます。ここで、45 度線の y 座標はx座標(世帯数の累積相対度数)と等しいことに注意すると、各点のx座標の 値(世帯数の累積相対度数)から y 座標の値(総所得の累積相対度数)を引くことで求 めることができます。

表3-13の世帯数の累積相対度数と総所得の累積相対度数は有効桁数が異なりますが、 ここではそのまま計算しました。下図の H 列に三角形と男系の面積が表示されていま す。H6 セルが原点とその右隣の点に挟まれた三角形の面積です。H7 セルは 2 つめの点 と 3 つめの点に挟まれた台形の面積、H30 セルが右端の三角形の面積となります。これ らの面積の合計が H4 セル、それを 2 倍したものが H3 セルに示してあります。

ジニ係数の計算

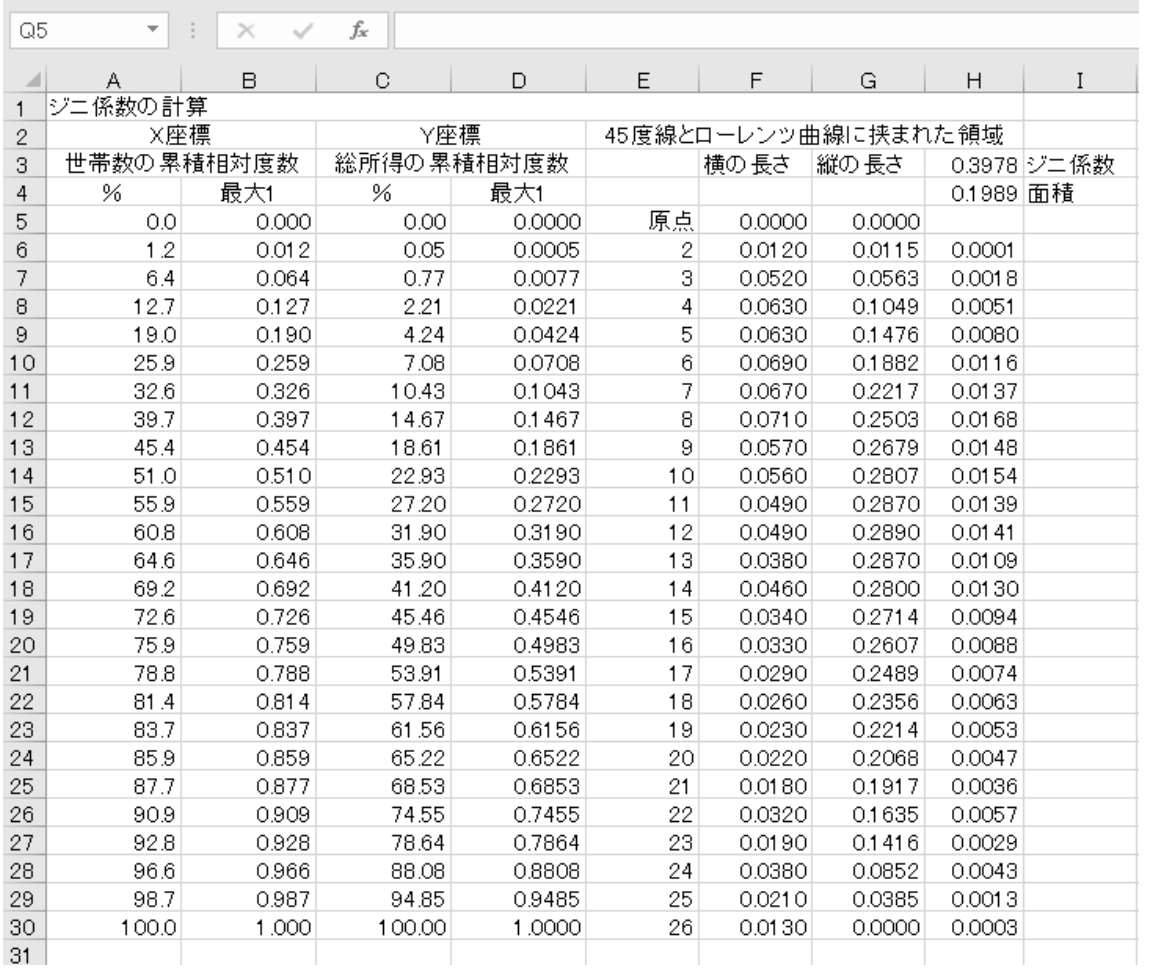